Parents can sign up as an observer in Canvas. Observers can link their Canvas account to their student's account so they can see assignment due dates, announcements, and other course content. Observers can view the course content but cannot participate in the course.

## **Video Instructions for Signing Up for Parent Access**

**Note:** the CMS URL for Canvas is cms.instructure.com/login/canvas

## **Written Instructions for Signing Up for Parent Access**

This guide is for parents who do not have a Canvas account and want to observe their students in their courses. You must open this link using Chrome.

#### 1. Open Canvas URL

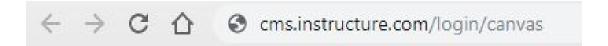

In a browser window, enter the institution's Canvas registration URL (<a href="mailto:cms.instructure.com/login/canvas">cms.instructure.com/login/canvas</a>).

#### 2. Click on Parent of a Canvas User?

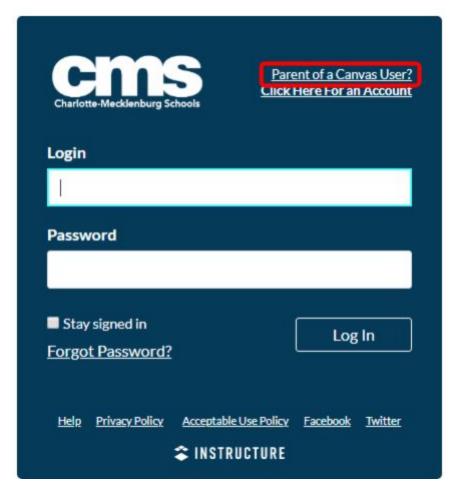

Click the account link at the top of the page.

## 3. Enter Signup Details

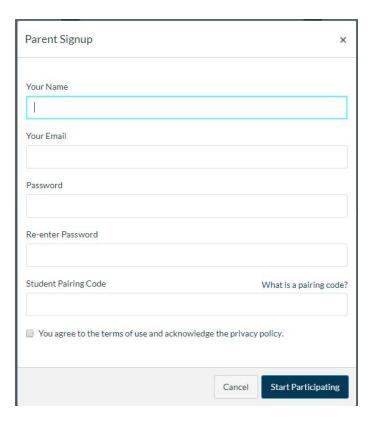

# Enter the required information

- Note: Child's Student Pairing Code. It is case sensitive. See Step 4 for directions for your child to generate a pairing code.
- Agree to the terms of use by clicking the You agree to the terms of use checkbox.
- Click the Start Participating button.

# **4. Student Pairing Code Directions**

- Have your child go to his or her Canvas **Dashboard**.
- Then click on the Account icon.
- Then go to **Settings**.
- Over to the right in Settings, select **Pair With Observer**. It will generate a case-sensitive pairing code.

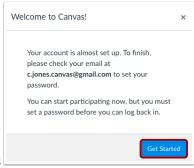

#### 5. Use Canvas

While your account is not entirely set up, you can begin participating in Canvas immediately by clicking the **Get Started** button.

To finish registering for Canvas, log into your email account.

## **6. Complete Registration Process**

Click here to finish the registration process

Thank you for registering with Canvas! This email is confirmation that the user Caroline Jones is registering for a new account at canvas.instructure.com.

Open the email from Instructure Canvas. To visit the provided URL and complete the registration process, click the link provided.

## 7. Register for a Parent Account

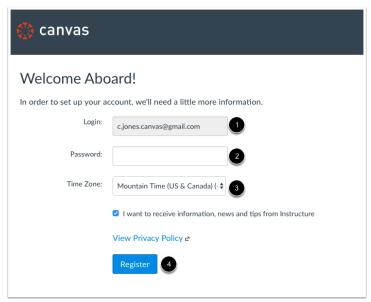

To complete the registration process fill out the following fields:

- Verify your email in the Login field.
- Set your password by typing in the **Password** field.
- Set your timezone by selecting the **Time Zone** drop-down menu.
- Click the Register button. You will be redirected to the Canvas URL login page for your account